# **Abgleich der Debitoren aus Provisionen / Courtagen mit den Zahlungen der Gesellschaften**

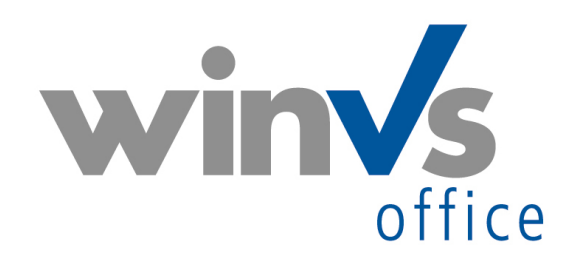

Version 2012

Software für die Versicherungsund Finanzverwaltung

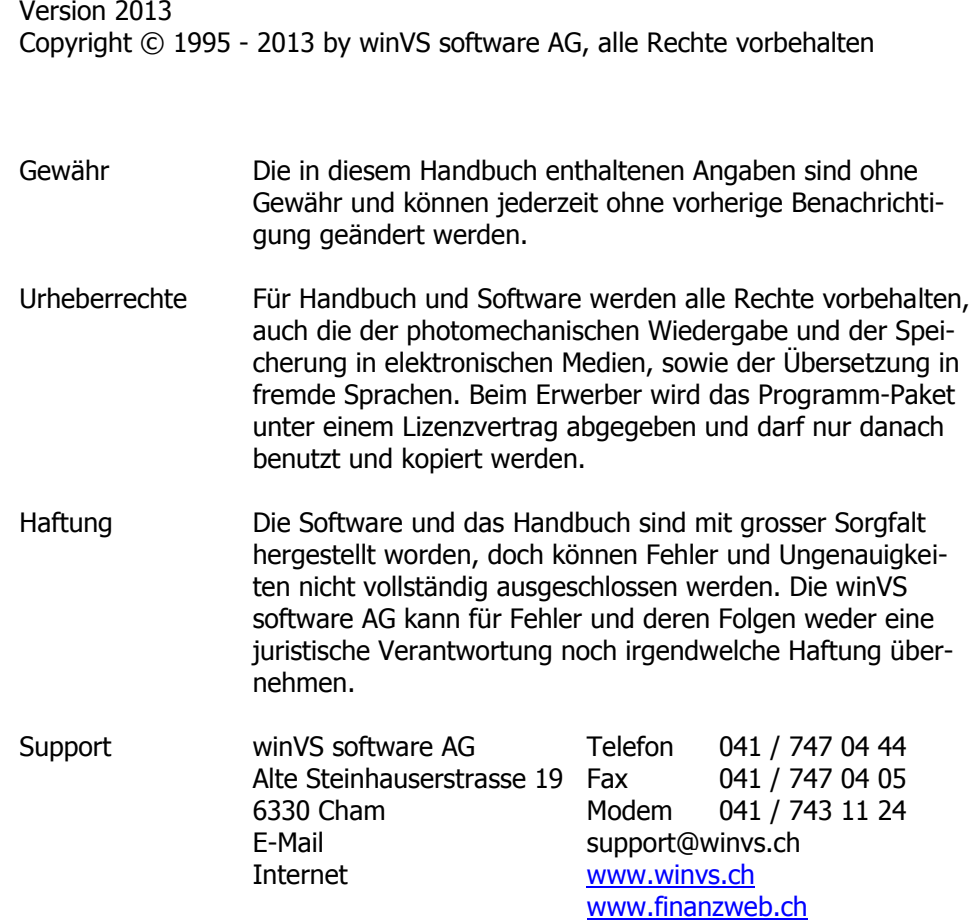

# Inhalt

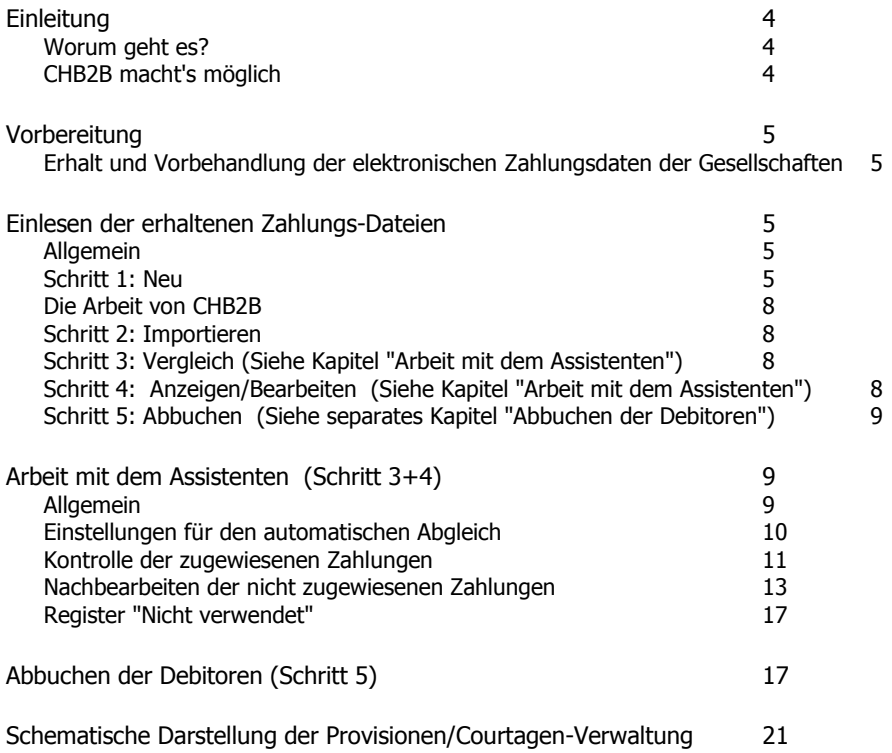

# <span id="page-3-0"></span>**Einleitung**

<span id="page-3-1"></span>Worum geht es?

Die Provisionen/Courtagenverwaltung im winVS office dient zur Kontrolle der Zahlungen der Gesellschaften. Dafür generiert der winVS-Benutzer sogenannte Debitoren-Datensätze, mittels welchen die Zahlungen kontrolliert und ausstehende Zahlungen bei den Gesellschaften angemahnt werden können.

Damit die Kontrolle effektiv ist, müssen bezahlte Debitoren auf bezahlt gesetzt werden. Hier unterstützt der Debitoren-Abgleichsassistent wirkungsvoll die Benutzer, indem er die elektronischen Zahlungsdaten der Gesellschaften mit den Debitoren vergleicht.

Der Benutzer erhält die elektronischen Zahlungsdaten der Gesellschaften auf die verschiedenste Weise und in den verschiedensten Formaten: Auf Diskette, per E-Mail, per Download vom Web-Portal, direkt ins System eingespeist; als Textdatei, als Excel-Datei, usw.

Diese verschiedenen Formate müssen in ein einheitliches Format umgewandelt werden.

# <span id="page-3-2"></span>CHB2B macht's möglich

CHB2B ist die unabhängige Plattform, welche den elektronischen Datenaustausch zwischen Versicherungsmaklern und Gesellschaften möglich macht. Diese Plattform wandelt auch die unterschiedlichen Formate der Zahlungsdaten in ein einheitliches Format um.

Der Benutzer spürt von der Arbeit von CHB2B im Normalfall nichts, denn die eigentliche Arbeit geschieht innerhalb winVS office.

# <span id="page-4-0"></span>Vorbereitung

<span id="page-4-1"></span>Erhalt und Vorbehandlung der elektronischen Zahlungsdaten der Gesellschaften

## **XML-Dateien**

Verschiedene Gesellschaften liefern bereits die Zahlungsdaten im IGB2B XML-Format. Diese XML-Dateien müssen von den Gesellschafts-Portalen heruntergeladen und können in einem beliebigen Verzeichnis gespeichert werden.

#### **Andere Formate**

Von allen anderen Gesellschaften können Sie die Dateien genau so unverändert einlesen, wie Sie diese erhalten. Es empfiehlt sich, kurz mit uns Rücksprache zu halten, wenn Sie Dateien einlesen, welche z.B. als Excel vorliegen, denn es muss sichergestellt werden, dass diese Formate verarbeitet werden können.

# <span id="page-4-2"></span>Einlesen der erhaltenen Zahlungs-Dateien

<span id="page-4-3"></span>Allgemein

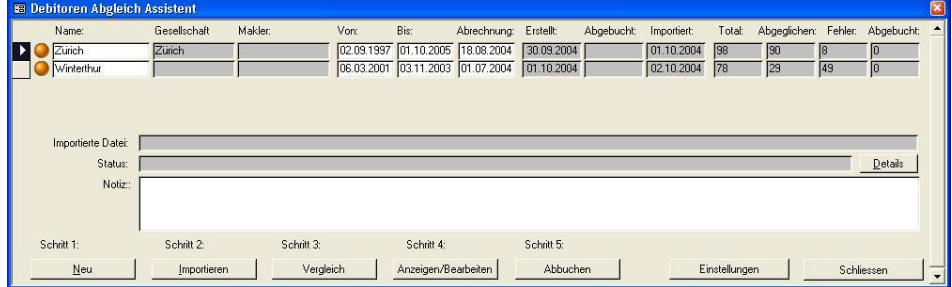

Die folgenden Schritte werden im Debitorenabgleichs-Assistent vorgenommen. Dieser Assistent ist eine Zusatzoption zu winVS broker und kann über Menü Daten – Provisionsabgleich-Assistent aufgerufen werden.

# <span id="page-4-4"></span>Schritt 1: Neu

In diesem Schritt lesen Sie eine neue Zahlungsdatei ein. Dies ist der Ausgangspunkt für die nächsten Schritte. Klicken Sie im Provisionsabgleich-Assistent auf die Schaltfläche NEU. Dabei wird die Website des CHB2B Portal geöffnet. Loggen Sie sich mit Ihrem Benutzernamen und Kennwort ein. Dieser Benutzername/Kennwort erhalten Sie direkt von der winVS software AG.

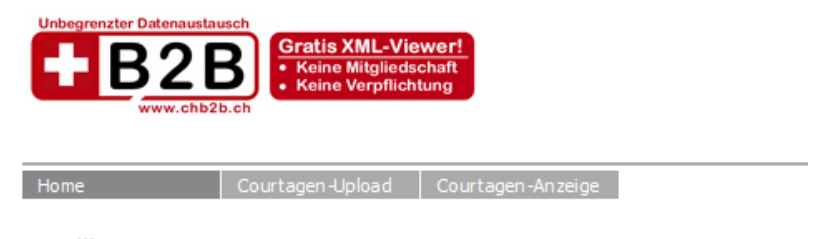

# Willkommen!

Sie befinden sich im geschützten Bereich des Maklerweb Service Portals. Wählen Sie bitte eine Funktion aus dem Menü.

Das CHB2B Portal bietet den Courtagen-Upload für den Abgleich-Assistent sowie die Courtagen-Anzeige (XML-Viewer). Der XML-Viewer ist kostenlos und kann nach einer Registrierung benutzt werden. Sie erhalten dabei Ihren Benutzernamen und Passwort per E-Mail zugestellt.

Der Courtagen-Upload muss durch die winVS software AG freigeschaltet werden.

**Hinweis: Das Portal hat ein striktes Time-Out. Speichern Sie daher Ihren Benutzernamen und Ihr Kennwort im Browser ab, in dem Sie die Frage ob das Kennwort gespeichert werden soll mit Ja beantworten.**

Für den Abgleich-Assistent wählen Sie **"Courtagen-Upload"**

**Es ist wichtig, dass Sie die nachfolgenden Schritte genau befolgen**

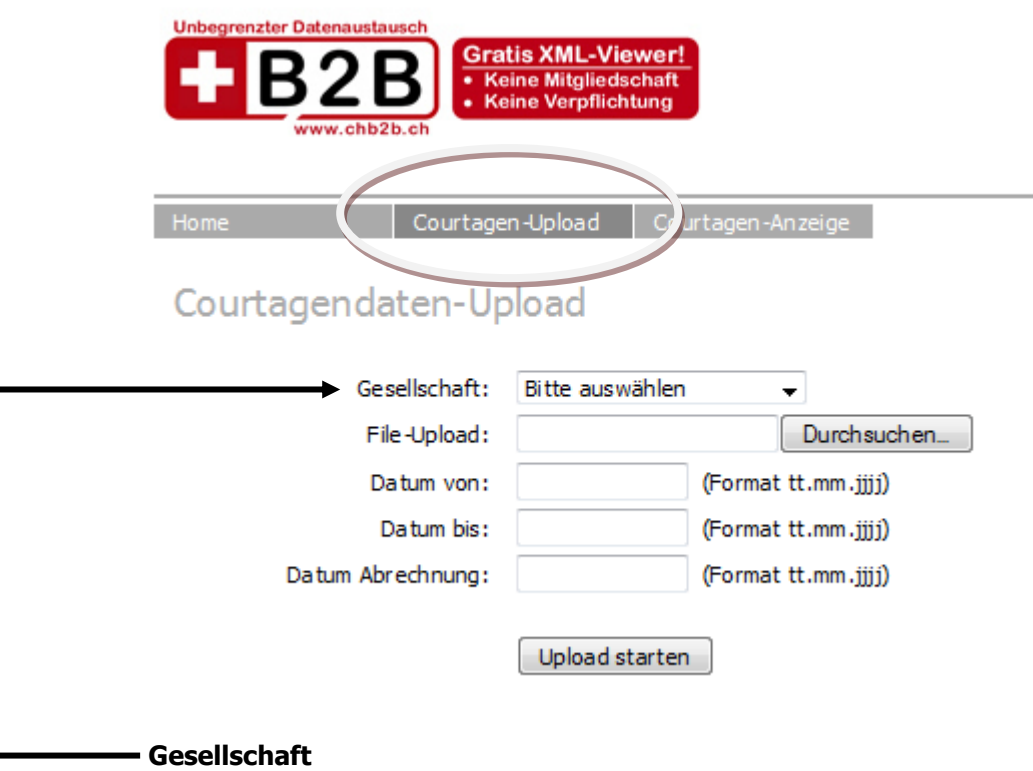

Hier sehen Sie Liste der verfügbaren Gesellschaften. Für diese hier aufgelisteten Gesellschaften können Sie elektronische Zahlungsdaten einlesen. Die Liste der verfügbaren Gesellschaft wird automatisch von CHB2B aktualisiert, wenn eine neue Gesellschaft elektronische Zahlungsdaten liefert und verfügbar wird.

**Es ist sehr wichtig, dass Sie immer die korrekte Gesellschaft auswählen.** 

## **File-Upload**

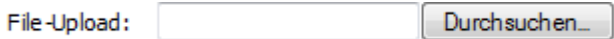

Diesen Punkt führen Sie für alle Zahlungsdaten durch, welche Sie lokal auf Ihrem Computer gespeichert haben (siehe Punkt Vorbereitung).

Geben Sie an, welche Datei Sie einbinden möchten. Mit der Schaltfläche "Durchsuchen" können Sie bequem wählen, wo sich die gewünschte Zahlungsliste befindet.

Bitte importieren Sie nie eine Zahlungsliste, welche nicht mit der gewählten Gesellschaft übereinstimmt!

#### **Optionale Felder**

Wenn Sie möchten, können Sie die folgenden Daten mitgeben. Diese Daten werden 1:1 ungeprüft in winVS office eingelesen und dienen rein zu Ihrer Information. Das Datum der Abrechnung wird Ihnen als Zahlungsdatum beim Abbuchen der Debitoren in Schritt 5 vorgeschlagen.

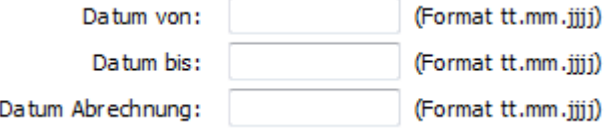

Wenn Sie diese Informationen verfügbar haben möchten, müssen Sie diese von Anfang an mitliefern. Diese Felder werden auf der Übersicht angezeigt.

#### **Upload starten**

In dem Moment, in welchem Sie die Schaltfläche "Upload starten" betätigen, wird die Datei auf das CHB2B-Portal übertragen.

<span id="page-7-0"></span>Die Arbeit von CHB2B

Die heraufgeladene Datei wird nun vom Portal gelesen und in das korrekte Format gebracht, damit die Daten von winVS verarbeitet werden können.

<span id="page-7-1"></span>Schritt 2: Importieren

Damit winVS mit dem CHB2B-Portal kommunizieren kann, muss Ihr Benutzername und Passwort für das CHB2B-Portal im winVS office im Menü Extras-Optionen und Register "Abgleich-Assistent" hinterlegt sein. winVS verwendet diese Login-Daten für die Kommunikation und den Download vom Portal.

**Hinweis**: winVS importiert nur immer **eine** Datei aufs Mal. Wenn Sie nacheinander mehrere Dateien hochladen, müssen Sie den Import-Vorgang **mehrmals wiederholen**, bis alle Dateien heruntergeladen sind.

<span id="page-7-2"></span>Schritt 3: Vergleich (Siehe Kapitel "Arbeit mit dem Assistenten")

Der Vergleich wird zwischen den von Ihnen erzeugten Debitoren und den erhaltenen Zahlungsdaten durchgeführt. Nach diesem Schritt können Sie sehen, wie viele Zahlungen automatisch den Debitoren zugewiesen werden konnten.

<span id="page-7-3"></span>Schritt 4: Anzeigen/Bearbeiten (Siehe Kapitel "Arbeit mit dem Assistenten")

Mit diesem Schritt können Sie alle Zuordnungen kontrollieren und manuell nachbearbeiten.

<span id="page-8-0"></span>Schritt 5: Abbuchen (Siehe separates Kapitel "Abbuchen der Debitoren")

Wenn Sie alle Zahlungsdaten nachbearbeitet und für korrekt befunden haben, können Sie die Debitoren abbuchen lassen, d.h. auf "bezahlt" setzen lassen. Dadurch werden auch die entsprechenden Kreditoren generiert.

<span id="page-8-1"></span>Arbeit mit dem Assistenten (Schritt 3+4)

<span id="page-8-2"></span>Allgemein

Der Debitoren-Abgleichs-Assistent ist in 3 Teile aufgeteilt. Schematisch kann der Assistent wie folgt dargestellt werden:

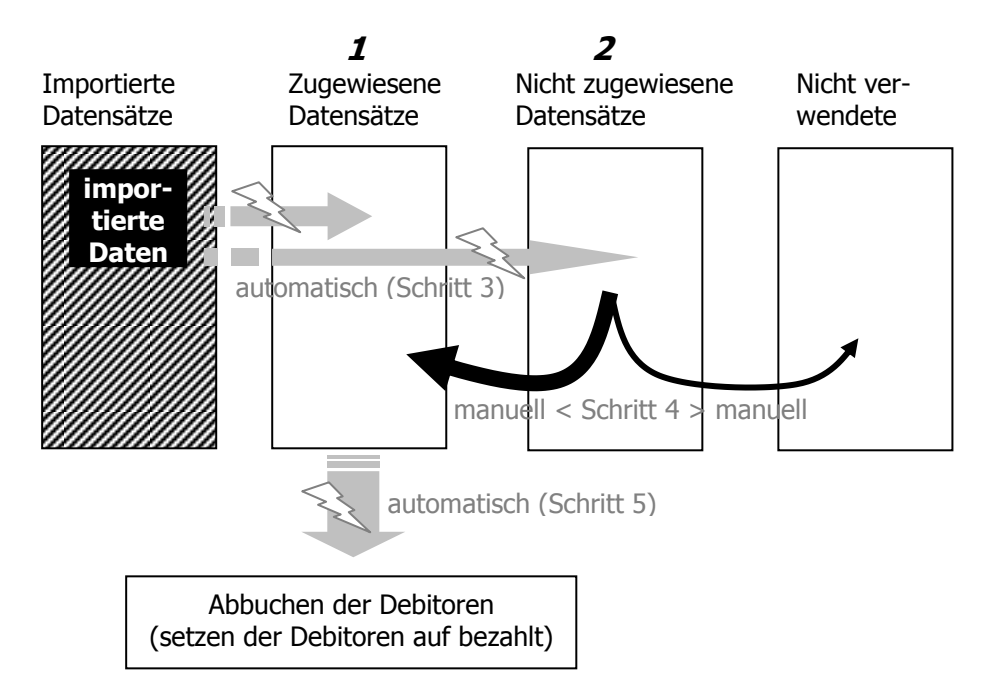

- Im ersten Schritt werden die importierten Zahlungen mit den Debitoren automatisch abgeglichen. Alle Zahlungen, welche abgeglichen werden konnten, sind im Register "zugewiesene Datensätze". Hier können Sie diese Zahlungen einsehen. **1**
- Die nicht zugewiesenen Datensätze können Sie in diesem Register ansehen und Ihre Korrekturen und Nachbearbeitungen vornehmen, sowie die Zahlungen manuell zuweisen (allenfalls mit Teilzahlungs-Option). **2**

Alle zugewiesenen Zahlungen können Sie abbuchen lassen (Debitoren auf bezahlt setzen lassen). Siehe Kapitel "Abbuchen der Debitoren".

# <span id="page-9-0"></span>Einstellungen für den automatischen Abgleich

Sie können eine Toleranz der Beträge bestimmen. Zahlungen der Gesellschaften weichen manchmal ab von den Debitor-Beträgen. Hier können Sie angeben, welche Toleranz Sie verwenden möchten.

Tip: Setzen Sie eine höhere Toleranz, können mehr Zahlungen automatisch abgeglichen werden. Mit einer tieferen Toleranz müssen Sie mehr nachbearbeiten.

Zudem können Sie die Felder angeben, welche in den Debitoren überschrieben werden sollen. Sie können so z.B. die Prämie und die von Ihnen erwartete Provision durch die Zahlungsdaten im Debitoren-Datensatz überschreiben lassen (hat keine Auswirkung auf die Policen).

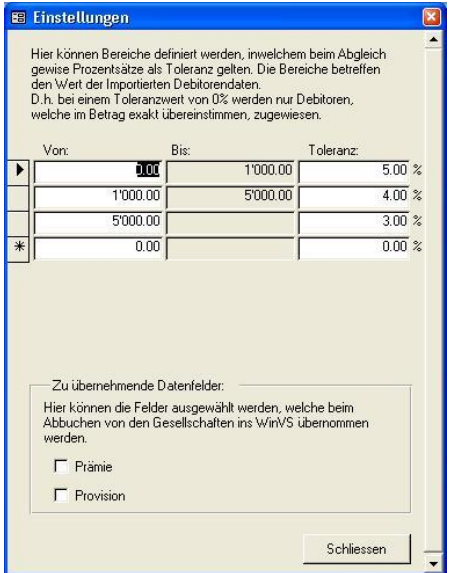

Die Einstellung der Toleranzen geschieht ganz einfach. Geben Sie einfach im linken Bereich den gewünschten Grenzwert ein, die Zahlen im rechten Bereich aktualisieren sich automatisch.

Eine Zahl im grauen Bereich entspricht immer einer Zahl im weissen Bereich. Wenn Sie die Zahl im weissen Bereich ändern, wird die Änderung in den grauen Bereich (rechts) übernommen.

## <span id="page-10-0"></span>Kontrolle der zugewiesenen Zahlungen

Zahlungen, welche entweder durch den automatischen Abgleich oder durch Sie manuell zugewiesen wurden, können im Register "zugewiesene Zahlungen" jederzeit eingesehen werden.

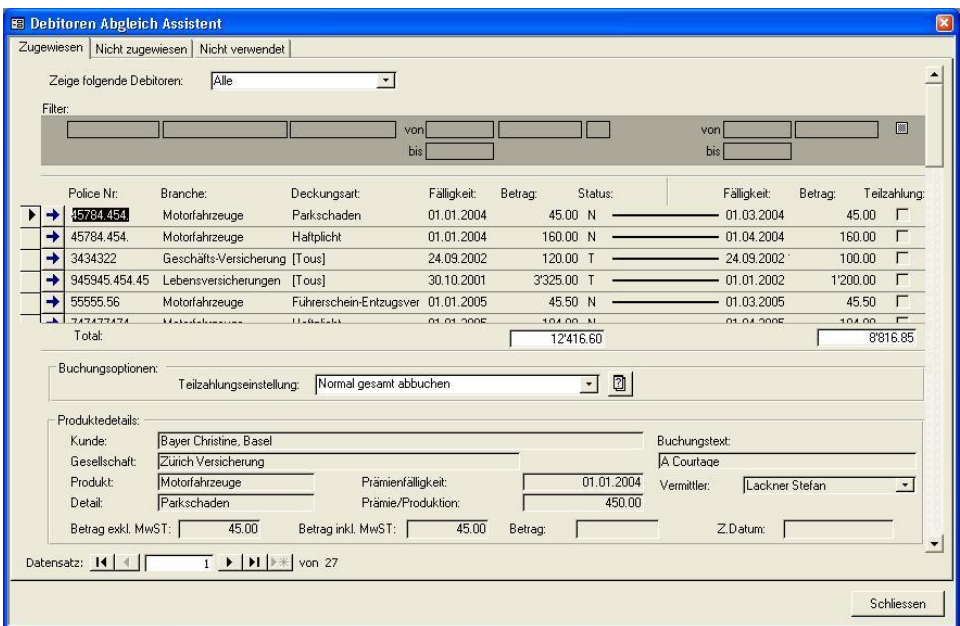

Im linken Bereich sehen Sie die Debitoren. Pro Debitor sehen Sie die Details im unteren Bereich.

Auf der rechten Seite sehen Sie die zugewiesenen Zahlungen

Mit Doppelklick springen Sie auf die verbundene Information (Zahlung/Debitor)

#### **Verschieben der Zahlung zu "nicht zugewiesen"**

 $\rightarrow$ Mit dieser Schaltfläche verschieben Sie einen zugewiesenen Datensatz in die Rubrik "nicht zugewiesen" um die Zuweisung manuell bearbeiten zu können.

#### **Teilzahlung**

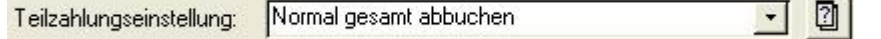

Mit der Teilzahlungs-Einstellung können Sie definieren ob ein Debitor z.B. bei abweichendem Betrag von der Zahlung auf **Teilbezahlt** gesetzt werden soll. Dabei bleibt der Debitor offen, d.h. es wird kein Kreditor erstellt.

#### **Filter**

Mit der Filter-Einstellung können Sie wahlweise alle Datensätze oder nur diejenigen mit gleichem oder abweichendem Betrag anzeigen lassen.

## **Verschiedene Fälle (1:1 / 1:n / n:1 / n:n)**

Im Normalfall haben Sie pro Debitor eine Zahlung und umgekehrt. Dieser 1:1 Fall kann aber je nachdem nicht immer zutreffen.

93.40 (Beispiel 1:1 Fall)  $93.40 B$  –

Wenn Sie mehrere Debitoren pro Zahlung haben, trifft der n:1 Fall ein (x-beliebige Debitoren für eine Zahlung).

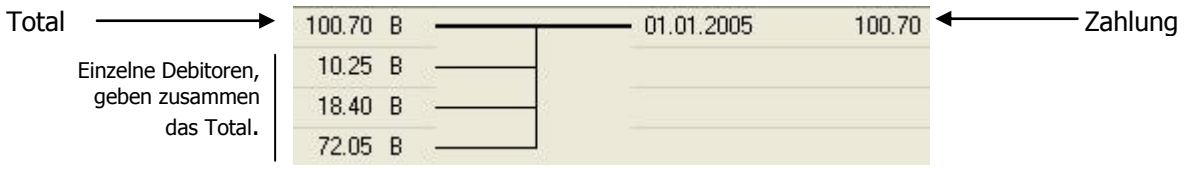

Manchmal haben Sie mehrere Debitoren und nur eine Zahlung. Debitoren lassen sich gruppieren und einer Zahlung zuordnen. Innerhalb der Toleranz wird dies vom Assistenten so gemacht.

Genau gleich ist das Vorgehen bei mehreren Zahlungen für einen Debitor (Fall 1:n). Sie können Zahlungen gruppieren und so einem Debitor zuweisen.

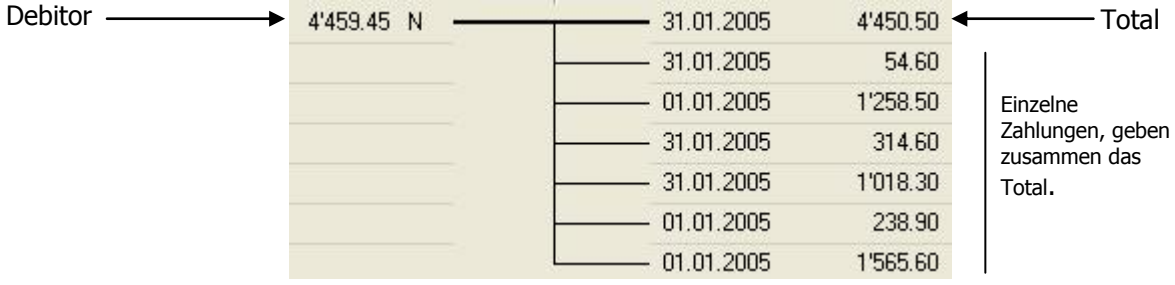

Der Assistent kann sogar mehrere Zahlungen mit mehreren Debitoren zusammenfassen und abbuchen (n:n).

#### **Debitor-Status**

Im Register "Zugewiesen" werden die Debitoren mit einem Status vermerkt.

N bedeutet "Nicht bezahlt"

B bedeutet "Bezahlt"

T bedeutet "Teilbezahlt"

Dieser Status entspricht genau dem Status des zugewiesenen Debitors.

## <span id="page-12-0"></span>Nachbearbeiten der nicht zugewiesenen Zahlungen

Wenn eine Zahlung nicht einem oder mehreren Debitoren zugewiesen werden konnte, kann es dafür folgende Gründe geben:

- Betragsdifferenz ausserhalb der eingestellten Toleranz
- Fälligkeit zu unterschiedlich (Toleranz vom System vorgegeben)
- Debitor schon auf bezahlt gesetzt
- Kein Debitor vorhanden
- Keine Police vorhanden

Diesen Fällen können Sie im Register "nicht zugewiesene Zahlungen" nachgehen. Mit diesem Assistenten wird die Suche nach Debitoren und Policen wesentlich effizienter, denn Sie sehen mit einem Klick auf die Zahlung, welche Debitoren Sie verfügbar haben.

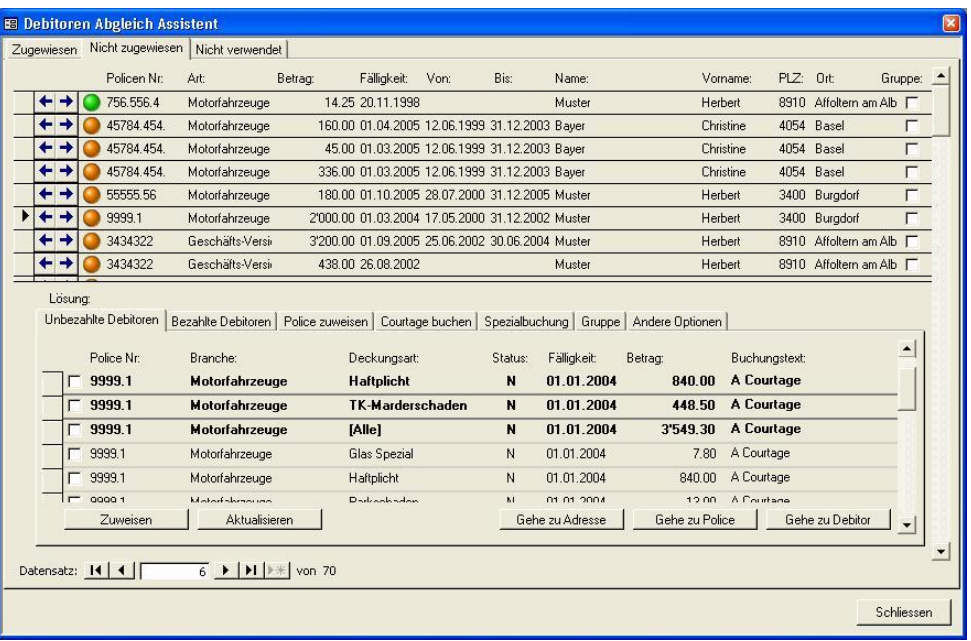

#### **Zuweisen/Verschieben der Zahlungen**

- Mit dieser Schaltfläche stellen Sie die Zahlung in die Rubrik "zugewiesen". Dabei wird automatisch der aktive Debitor mit dem Häkchen zugewiesen.
- Mit dieser Schaltfläche stellen Sie eine Zahlung in die Rubrik "nicht verwendet". Dann wird die Zahlung ignoriert. Beispiel bei Beträgen, welche durch eine nachfolgende Zahlung wieder aufgehoben werden, können Sie beide Zahlungen auf "nicht verwendet" setzen.

#### **Farb-Code**

Zahlungen werden mit einer Farbe markiert. Die Farben bedeuten:

grün

orange rot

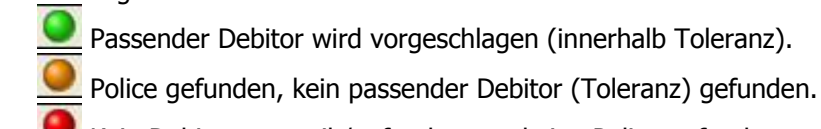

Kein Debitor zugeteilt/gefunden, ev. keine Police gefunden

#### **Zahlungs-Details**

Mit Doppelklick auf die Zahlung wird das Detailfenster geöffnet. Hier sehen Sie die Details der Zahlung, wie sie von CHB2B übertragen wurde. Diese Felder können nur die von der Gesellschaft mitgegebenen Informationen darstellen.

#### **Zahlungsgruppe**

Der Zweck einer Zahlungsgruppe ist, dass Sie mehrere Zahlungen einem einzigen Debitor zuweisen können.

496.00 01.04.2005 12.06.1999 31.12.2003 Bayer  $\rightarrow + +$ 45784.454 Motorfahrzeuge Christine 4054 Basel  $\overline{v}$ 

> Wenn eine Zahlung das Gruppen-Häkchen aufweist, dann besteht die hier dargestellte Zahlung nicht aus einer Zahlung sondern aus mehreren Zahlungen und zeigt auch das Total dieser Zahlungen an. Im Register Gruppe im unteren Teil können Sie die Detailzahlungen einsehen und auch bearbeiten.

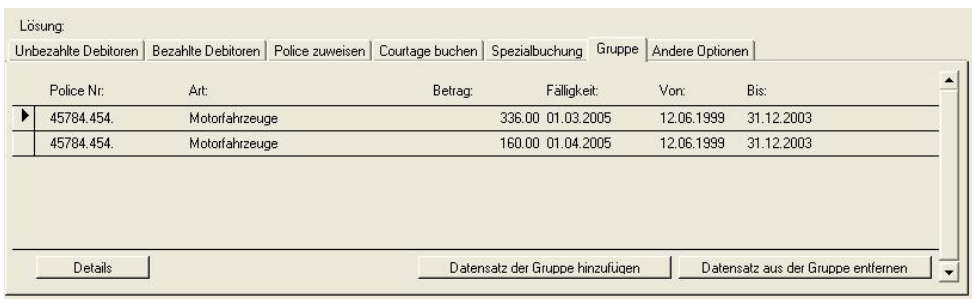

Gruppen können Sie erstellen, bearbeiten und auflösen.

Wenn Sie einen Datensatz aus der Gruppe entfernen möchten, klicken Sie auf die Schaltfläche "Datensatz aus Gruppe entfernen". Wenn eine Gruppe aus 2 Datensätzen besteht, wird die Gruppe dadurch aufgelöst.

Wenn Sie eine weitere Zahlung zur Gruppe hinzufügen möchten, klicken Sie auf "Datensatz der Gruppe hinzufügen" und wählen die entsprechende Zahlung aus.

#### **Debitorensuche**

Wenn Sie auf eine Zahlung klicken, zeigt Ihnen der Assistent automatisch die verfügbaren Debitoren. Als Voraussetzung dazu ist die korrekte Zuweisung einer Police zur Zahlung. Dies erfolgt im Normalfall automatisch. Lesen Sie mehr dazu unter "Policen zuweisen".

Sie können auswählen, ob Sie unbezahlte Debitoren oder bezahlte Debitoren zuweisen lassen möchten. Bei bereits bezahlten Debitoren wird der Debitor natürlich nicht ein 2. Mal abgebucht. Es kann jedoch sein, dass Sie einen Debitor bereits manuell auf bezahlt gesetzt haben, das Register "bezahlte Debitoren" dient jedoch auch einfach für Sie zur Information.

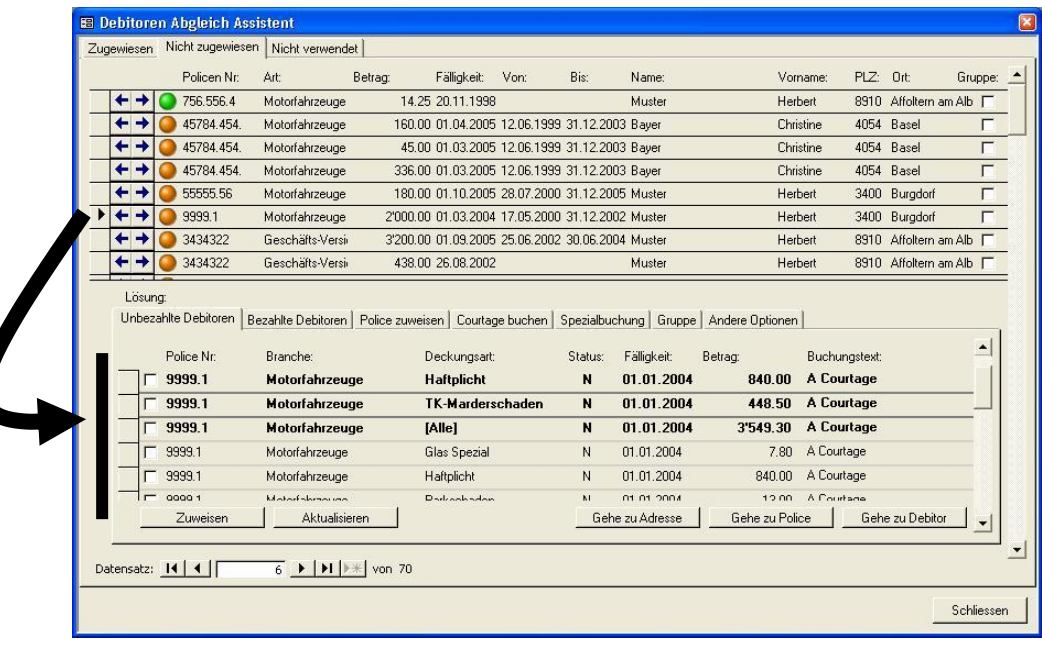

Klicken Sie auf eine Zahlung, werden automatisch die verfügbaren Debitoren aufgelistet.

#### **Debitoren-Gruppierung**

Vielleicht haben Sie für eine Police pro Deckungsart einen Debitor erstellt, die Zahlung erfolgt jedoch global für die Police, d.h. Sie haben eine Zahlung und mehrere Debitoren. Durch die Debitoren-Gruppierung können Sie mehrere Debitoren einer Zahlung zuweisen.

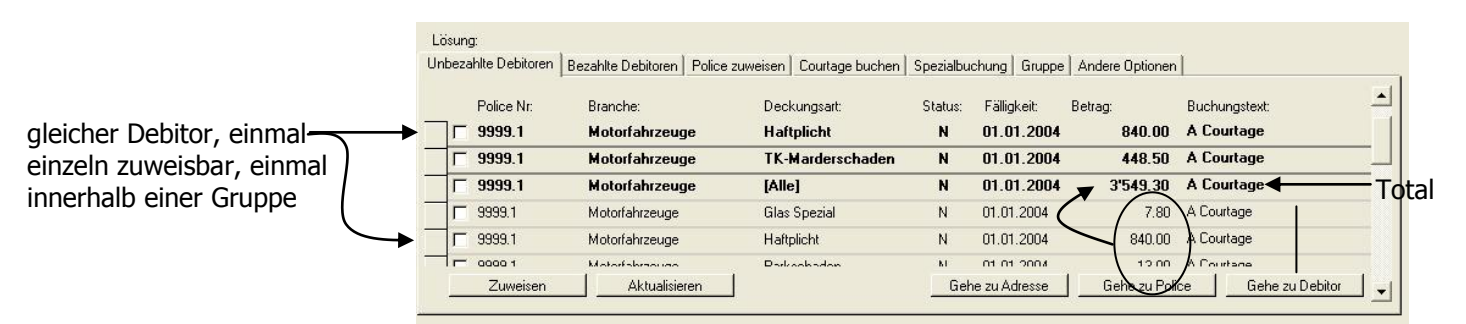

Fett dargestellte Debitoren sind einzelne Debitoren ohne Gruppierung. Diese einzelnen Debitoren werden jedoch auch ein 2. Mal nicht fett innerhalb der Gruppe aufgelistet. Innerhalb der Gruppe wird das Total wieder fett dargestellt.

#### **Sprung auf die verbundenen Daten**

Sie können auf die verbundenen Daten springen wie Adresse, Police oder Debitor. Beachten Sie bitte, dass der aktive Debitor den Ausschlag gibt wohin gesprungen wird, d.h. nicht die Zahlung. Haben Sie keine Police zugewiesen (siehe weiter unten), können Sie hier in diesem Register auch auf eine Police springen.

#### **Debitor Zuweisen**

Mit dem Befehl "Debitor zuweisen" erhält der aktive Debitor, resp. die aktive Debitoren-Gruppe das Zugewiesen-Häkchen. Dies bedeutet, dass wenn Sie die Zahlung zu "zugewiesen" verschieben (Pfeil nach links), dass dieser Debitor/diese Debitoren-Gruppe beim Abbuchen auf bezahlt gesetzt wird.

#### **Police zuweisen**

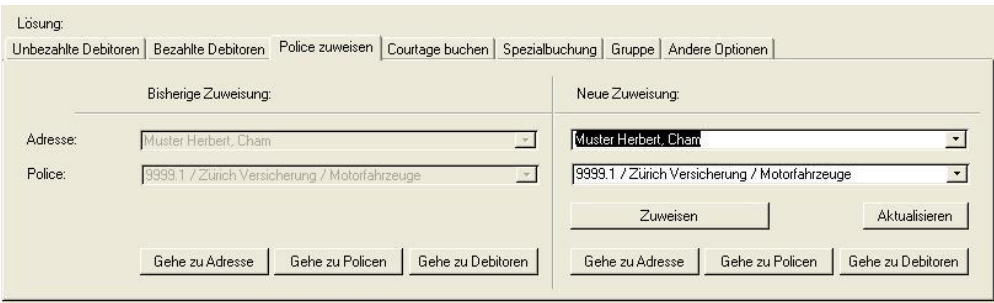

Es kann sein, dass der Abgleichassistent nicht automatisch eine Police zuweisen kann, weil z.B. die in der Zahlung angegebene Policen-Nummer in Ihrem winVS nicht gefunden werden konnte.

Über "Police zuweisen" können Sie manuell die korrekte Police zuweisen. Dies bedeutet, dass beim Klick auf die aktive Zahlung die Debitoren dieser Police aufgelistet werden. Damit können Sie den korrekten Debitor zuweisen wie weiter oben beschrieben.

Wählen Sie zuerst den Kunden. In der unteren Aufklappliste erhalten Sie dann alle Policen dieses Kunden aufgelistet. Wählen Sie einfach die gewünschte Police und klicken auf "Zuweisen".

#### **Courtage buchen / Spezialbuchung**

Es kann sein, dass Sie z.B. bei einer Policen-Mutation keine Mutationsprämie erstellt haben und so für eine Zahlung keinen Debitor haben. Es kann aber auch sein, dass eine Courtage erst für die nächste Fälligkeit erstellt wird, usw.

Nun haben Sie eine Zahlung erhalten und haben keinen Debitor. Wir empfehlen Ihnen, diese Situation genau nachzuprüfen und Ihre Daten korrekt anzupassen, damit dieser Fall in Zukunft korrekt abgehandelt wird.

Im Register "Courtage buchen" können Sie jedoch problemlos einen Debitor für eine Courtage erstellen.

Als Alternative dazu können Sie im Register "Spezialbuchung" ebenfalls einen Debitor erstellen. Der Unterschied der beiden Optionen ist in der Einstellung der Fälligkeit unter "Courtage buchen", während bei der Spezialbuchung alle Felder frei überschreibbar sind.

#### **Andere Optionen**

Dieses Register enhält die genau gleiche Funktion wie der Pfeil nach Rechts, nämlich: Das Setzen einer Zahlung auf "Nicht verwendet". In diesem Register können Sie jedoch zusätzlich noch eine Bemerkung erstellen.

Die Option "Debitoren manuell bearbeiten" lässt Ihnen die maximale Flexibilität. Dadurch wird die Zahlung mit einem blauen Ball markiert und Sie können beliebige Debitoren dieser Zahlung zuweisen. Durch "manuelle Zuweisung aufheben" wird in den Normal-Modus gewechselt.

#### **Ziel der Arbeit des Registers "Nicht zugewiesen"**

Im Register "Nicht zugewiesen" sind alle nicht automatisch zuweisbaren Datensätze. Sie müssen manuell nachbearbeitet werden. Das Ziel ist, dass dieses Register nach der Arbeit leer ist, d.h., dass alle Zahlungen entweder zugewiesen sind (für die automatische Abbuchung) oder auf "nicht verwendet" gesetzt sind.

<span id="page-16-0"></span>Register "Nicht verwendet"

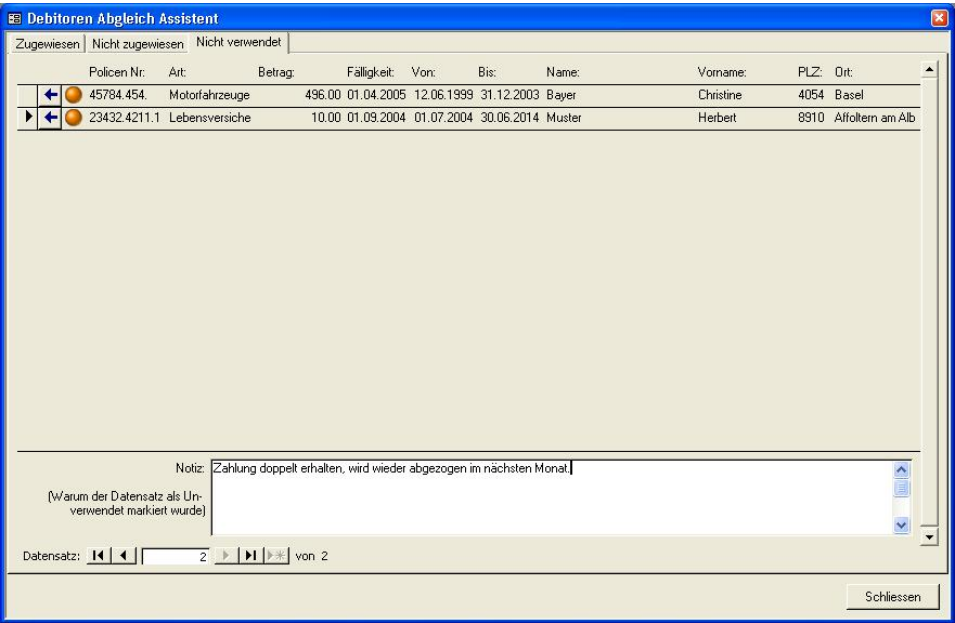

In diesem Register werden alle Zahlungen aufgelistet, welche Sie manuell auf "nicht verwendet" gesetzt haben. Es ist jederzeit möglich, diese Zahlung wieder auf "nicht zugewiesen" zu setzen, damit sie bearbeitet und ein Debitor zugewiesen werden kann.

Sie können zum Beispiel Zahlungen auf "nicht verwendet" setzen, wenn

- eine Zahlung mit nachfolgender wieder aufgehoben wird
- eine Zahlung im nächsten Monat wieder abgezogen wird
- usw.

# <span id="page-16-1"></span>Abbuchen der Debitoren (Schritt 5)

Zum Abbuchen wollen Sie bitte den Assistenten schliessen. Zum Abbuchen befinden Sie sich auf der Liste der Zahlungen und klicken auf die Schaltfläche Abbuchen.

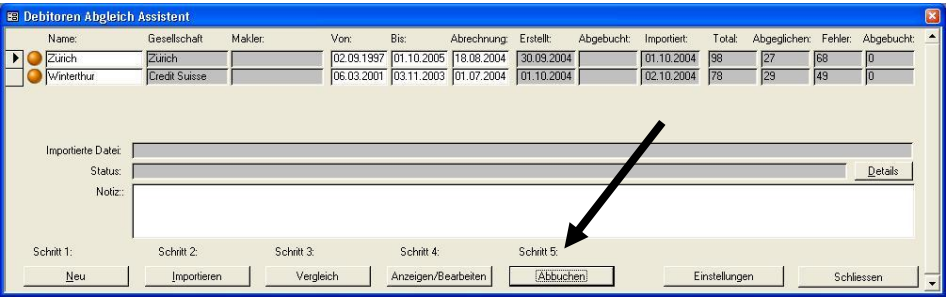

Sie können diesen Schritt zu jeder Zeit machen, d.h. Sie müssen nicht erst die gesamten Zahlungen bearbeitet haben sondern können nach und nach die Debitoren abbuchen lassen.

Mit dem Abbuchen werden die Debitoren auf "bezahlt" oder auf "teilbezahlt" gesetzt. Durch das Setzen des Debitors auf "bezahlt" werden allfällige Vermittlerprovisionen (Kreditoren-Datensätze) erzeugt.

Durch das Setzen des Debitors auf "teilbezahlt" bleibt dieser Debitor offen, d.h. es werden keine Kreditoren erzeugt.

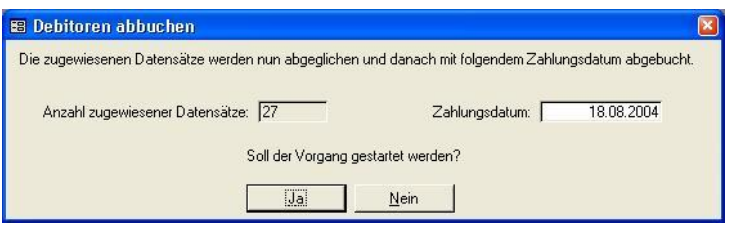

Für jedes Abbuchen können Sie das gewünschte Zahlungsdatum bestimmen. Wenn Sie den Vorgang starten werden folgende Aktionen durchgeführt:

- Jeder zugewiesene Debitor wird auf bezahlt/teilbezahlt gesetzt.
- Jeder zugewiesene Debitor erhält den Betrag der Zahlung im Feld "Betrag der Zahlung"
- Das Feld "Prämie" wird auf Wunsch (einschaltbare Option) mit dem Eintrag in der Zahlung überschrieben
- Das Feld "Provision" wird auf Wunsch (einschaltbare Option) mit dem Eintrag in der Zahlung überschrieben.
- Für bezahlte Debitoren werden die entsprechenden Kreditoren erstellt (sofern ein Vermittler zugewiesen wurde).

**Hinweis: Abgebuchte Zahlungen können nicht mehr bearbeitet werden.**

# Mögliche Probleme und Meldungen

#### **Abgleich-Assistent entsprerren**

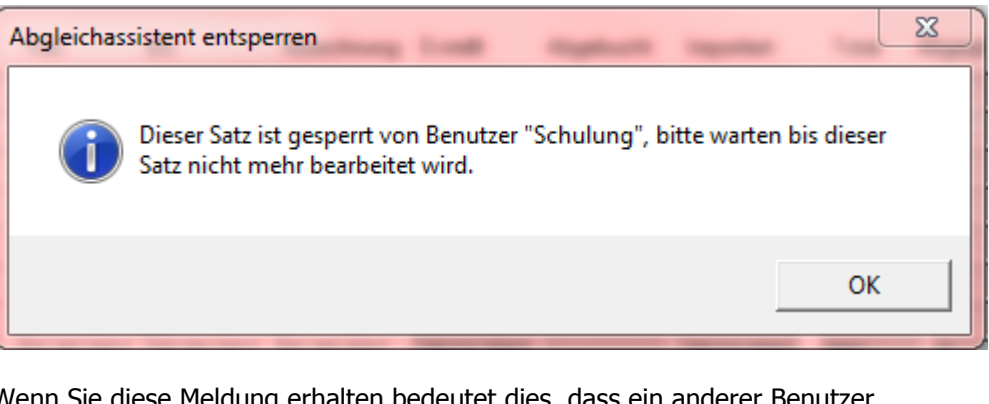

Wenn Sie diese Meldung erhalten bedeutet dies, dass ein anderer Benutzer gerade eine Zahlungsdatei bearbeitet. Sollte dies nicht der Fall sein, dann kann der SystemManager die Zahlungsdatei freigeben, resp. entsperren. Er erhält dazu eine entsprechende Schaltfläche.

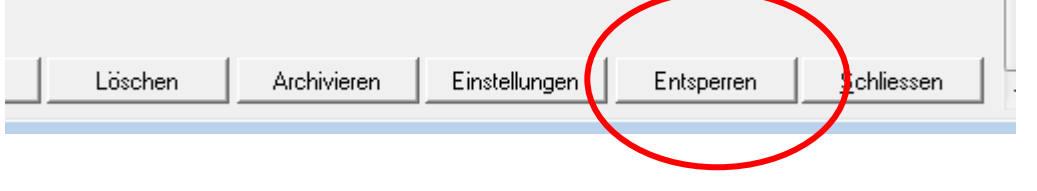

#### **Es wird immer die falsche hochgeladene Datei importiert**

Sie haben eine Datei hochgeladen, es wird aber eine alte Datei nochmals importiert. Laden Sie die neue Datei nochmals hoch, dann kommt die richtige Datei. Allerdings wird beim nächsten Mal wieder zuerst die alte Datei importiert.

Der Grund dafür ist, dass winVS immer nur eine Datei aufs Mal importiert. Wenn Sie nun versehentlich zwei Dateien hochgeladen haben und nicht bereits alle Dateien importiert sind, wird beim nächsten Mal zuerst die erste Datei importiert, was die alte Datei ist. Wenn Sie nun wieder eine Datei hochladen, dann sind ja zwei gleiche Dateien auf dem Portal und wenn Sie nur einmal importieren, bleibt die andere Datei auf dem Portal. Beim nächsten Mal wird zuerst die zweite Datei importiert vom letzten Mal und dann erst die andere.

Sollten Sie dieses Verhalten erleben, klicken Sie zuerst so viele Male auf "importieren", bis sämtliche Dateien heruntergeladen worden sind und Sie entsprechende Meldung erhalten.

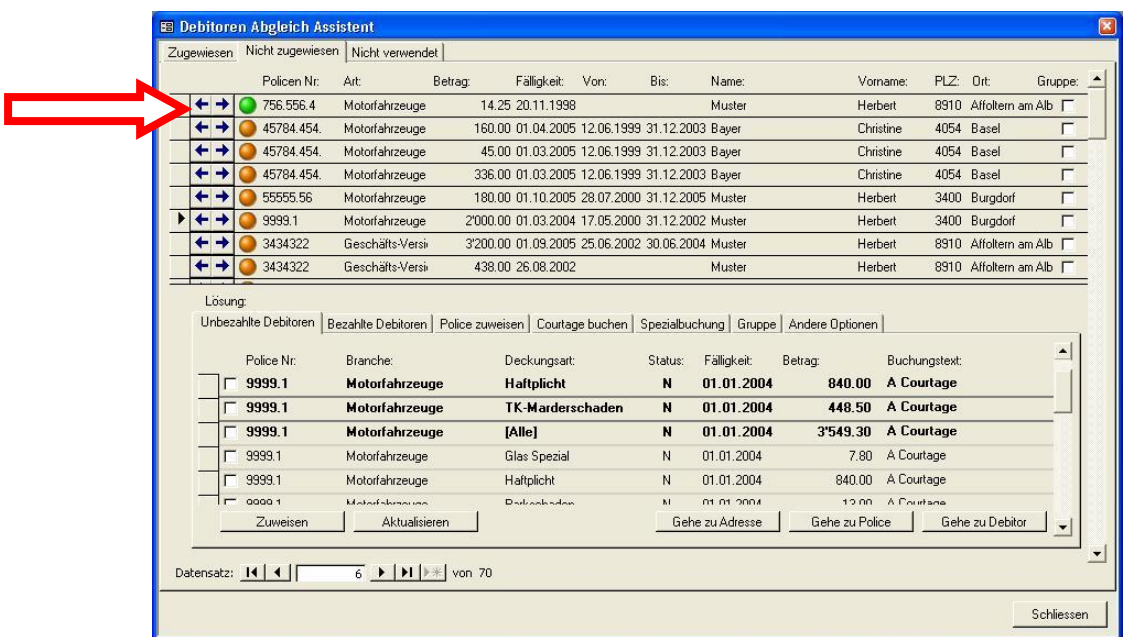

# **Achtung bei der Zuweisung einer Zahlung zu einem bezahlten Debitor!**

Wenn Sie den Vergleich durchgeführt haben und anschliessend auf Anzeigen/Bearbeiten klicken, dann sind in der obigen Liste möglicherweise Zahlungen mit einem grünen Symbol versehen.

In diesem Fall ist Vorsicht geboten. Wäre die Zuweisung korrekt, würde die Zahlung unter "zugewiesen" aufgeführt und nicht in dieser Lasche.

Der Grund dabei ist, dass ein Debitor gefunden wurde, dieser jedoch allenfalls bereits auf bezahlt gesetzt ist.

Die Möglichkeit des Zuweisens einer Zahlung zu einem bereits bezahlten Debitor besteht für Ausnahmefälle. In der Regel müssen Sie immer einen unbezahlten Debitor zuweisen.

Wenn Sie einen bereits bezahlten Debitor zuweisen passiert folgendes beim Abbuchen:

- 1. Der bereits bezahlte Debitor wird mit den neuen Zahlungsinformationen überschrieben. Die alten Werte gehen dabei verloren.
- 2. Es wird kein Kreditor ausgelöst, da der Debitor ja bereits auf bezahlt gesetzt war

Es ist daher immer wichtig zu überprüfen, ob eine Zahlung mit einem nicht bezahlten Debitor verbunden ist. **Sie sollten in der Regel nur nicht-bezahlte Debitoren zuweisen!**

# <span id="page-20-0"></span>Schematische Darstellung der Provisionen/Courtagen-Verwaltung

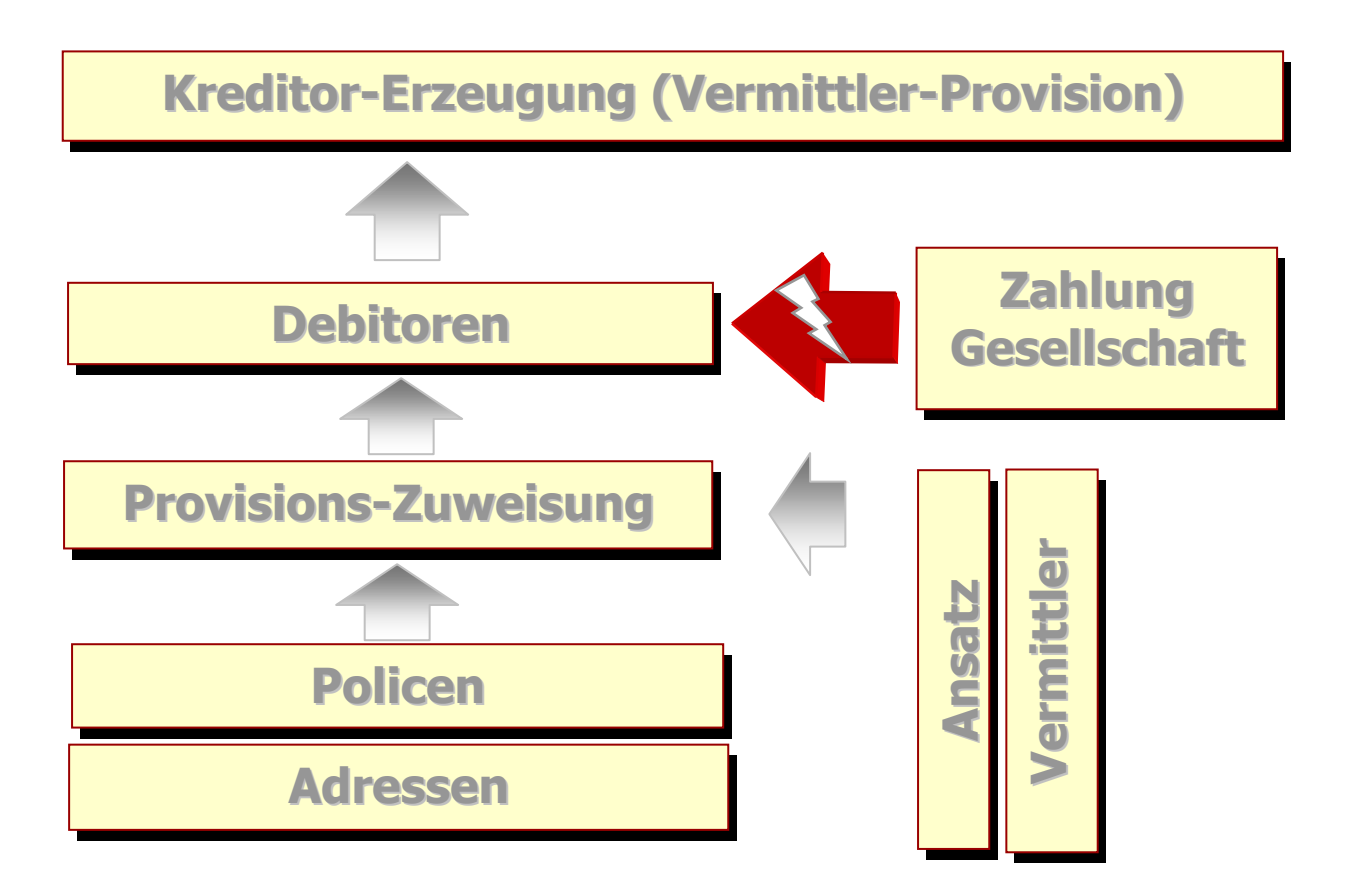